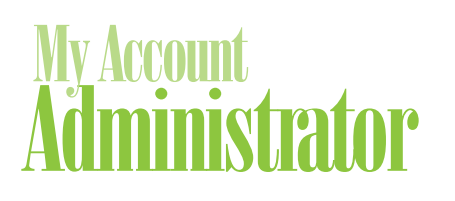

# Quick Reference Guide

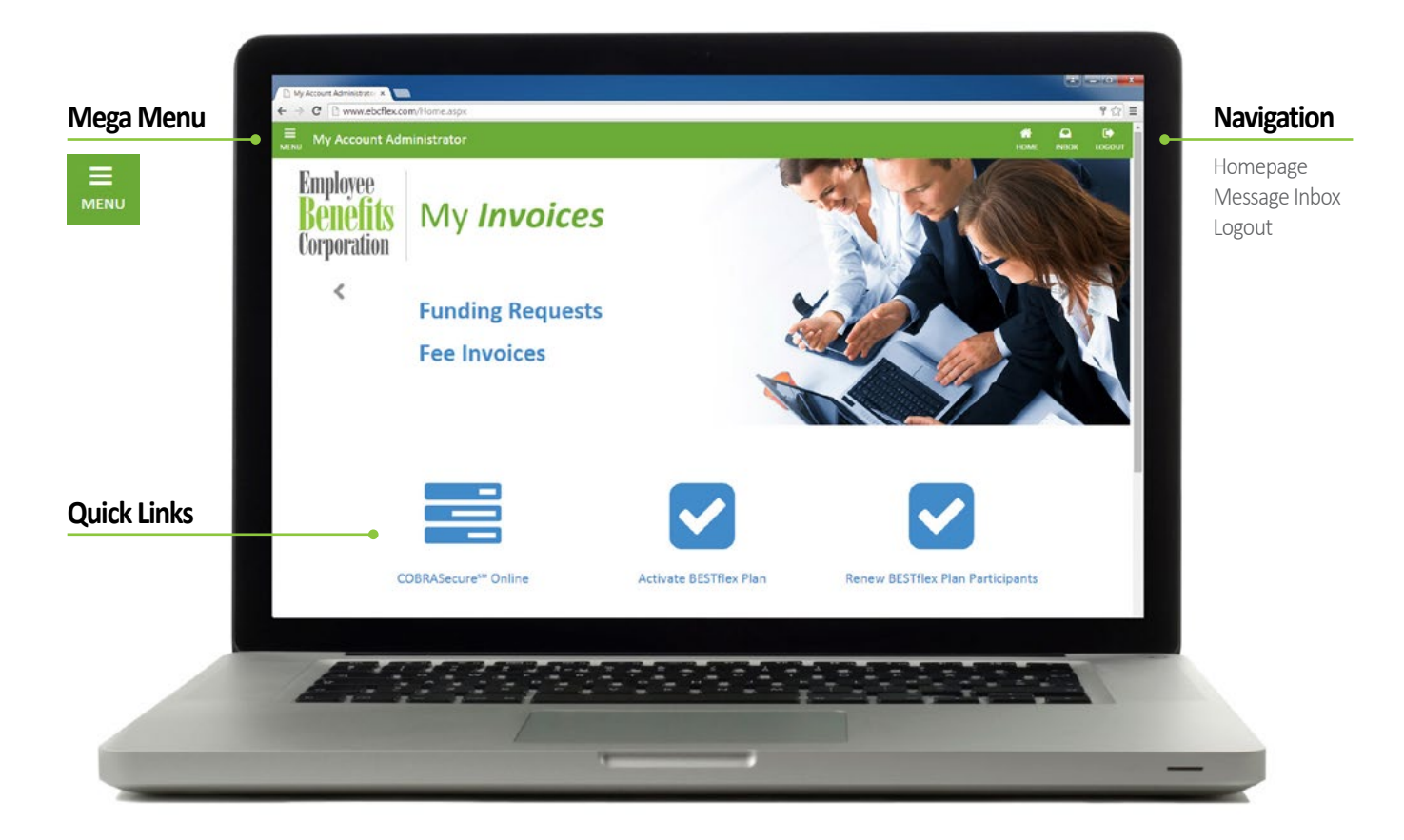

### Mega Menu

#### **Everything you need – all in one place.**

Click on the "MENU" icon in the top left of any page to expand the Mega Menu. Here, you will find a list of **everything** you can do in My Account Administrator.

The contents of the Menu are specific to you and your plan. Some items only appear depending on the time of the plan year, such as renewal activities.

## **Navigation**

**Homepage** Click to return to the homepage.

#### **My Message Center Inbox**

Click here to view important messages about your account.

**Logout** Click to exit your session.

### Quick Links

These buttons are quick links to activities we've determined you may find useful. These links change depending on the products you have, or the time of the plan year.

These and all other activities you have access to will also be available in the Menu.

### Interactive Data

- Quickly scroll up and down certain pages using the **links A** available at the top right of the screen.
- Convenient **tabs B** organize different sections of certain tables.
- Sort and search data using the **dropdown button, search field, and arrows** in the area above your data **C** .
- Some rows in certain tables can be expanded by clicking on them **D** .
- Use the **buttons E** below a table to navigate a longer list of entries.

### Enhanced Security

My Account Administrator offers convenient security options.

### **One Username and Password Per Contact**

Only **one** Username and Password is needed **per user,** even if your organization has multiple accounts.

### **Create a Username and Password**

After your initial log-in, you may create your own custom security settings:

- 1. Open the Menu
- 2. Select "Security Settings" under "My Profile."
- 3. Modify your settings including:
	- Username
	- Password
	- Security Question and Answer
- 4. Click "Save."

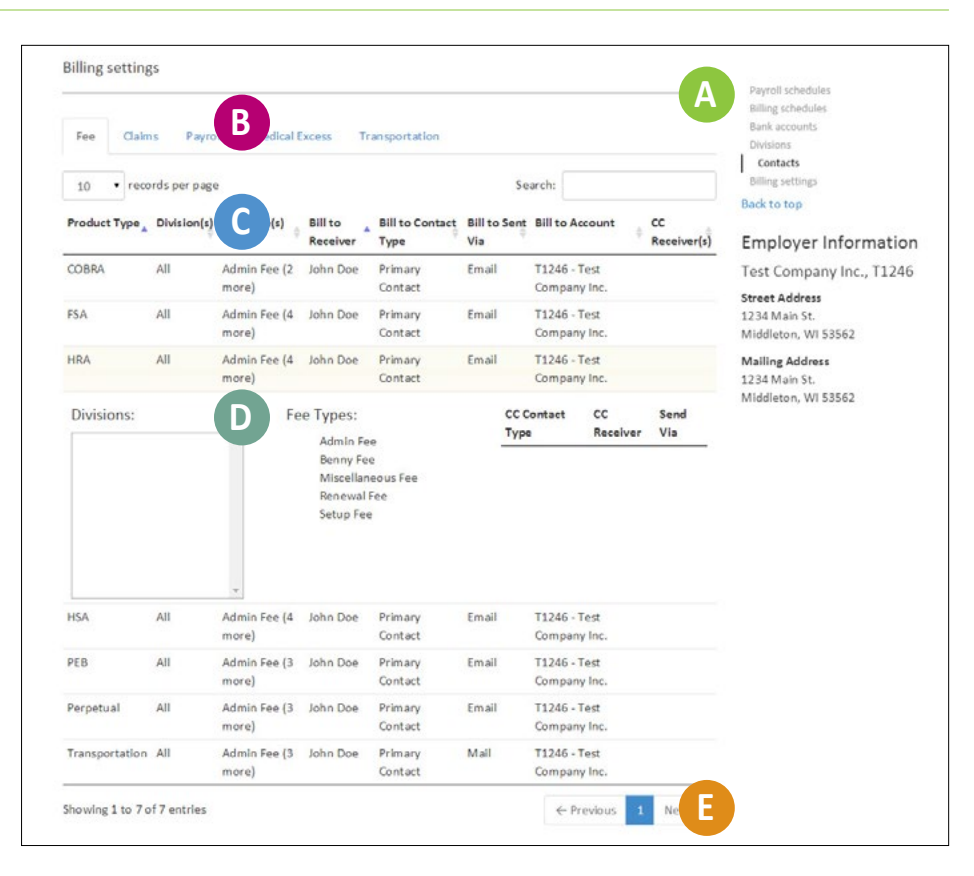

### **Forgot your Username or Password?**

To retrieve your log-in credentials:

- 1. At the log-in screen, click on "Forgot your Username?" or "Forgot your Password?"
- 2. Enter your email address and click "Retrieve Username" or "Reset Password."
- 3. An email will be sent to you shortly with your Username included or instructions on how to reset your Password.

#### **Switching Accounts**

If your organization has multiple accounts, you can quickly change the account you are viewing without logging out.

- 1. Open the Menu
- 2. Select "Access another account" under "Switch Account."

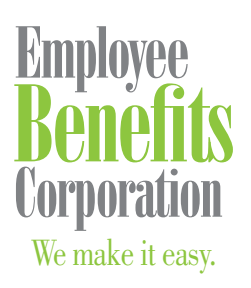

P: 800 346 2126 | 608 831 8445 F: 608 831 4790 P.O. Box 44347 Madison, WI 53744-4347 An employee-owned company www.ebcflex.com

### Questions?

If you have any questions, contact your Client Service Consultant, call us at **800 346 2126**, or email employerservices@ebcflex.com.